# **RUBIN Blackboard**

## **How to Integrate Emerge with Rubin into Blackboard**

*Step 1: Add Emerge with Rubin as an external tool*

- 1. Locate the **Admin** option to access **Administrator tools**
- 2. Under the integrations menu, select **LTI tool provider**
- 3. Click on **Register provider domain** and add the domain (launch URL provided by Rubin)
- 4. Under default configuration, choose to set the LTI connection **globally**
- 5. Enter the **key (rubin)** and **secret key** provided by Rubin
- 6. Click **"Submit"**

### *Step 2: Assign and grade an individual assignment in Emerge with Rubin* **You can make any item in the Emerge program a simple, one-click-to-access item in your Canvas course. Here's how.**

- 1. Inside a new assignment, go to **Build Content** and then **Web Link**.
- 2. While you're inside the Emerge with Rubin program, **copy the full name of any item** inside a module (example as shown below – **Assignment: Texting vs Emailing**). Items include Video, Activity/Assignment, Reading, Quiz and Pre- and Post-test and are labeled as such. For a reference point, here's the list of items from the Email Etiquette module:

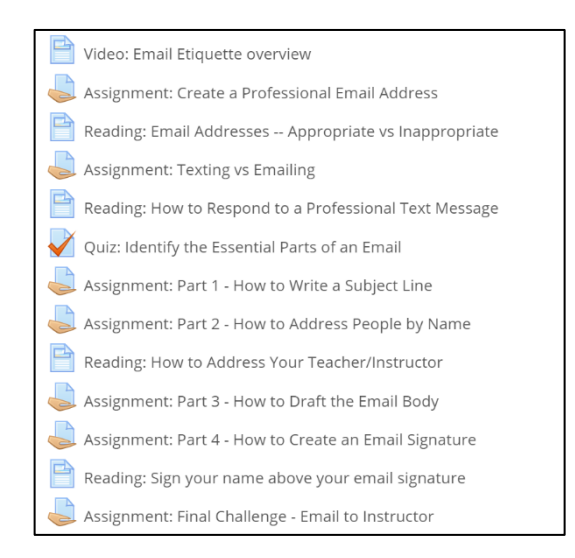

- 3. Name the Blackboard assignment the **exact name** of the Emerge assignment (ex: Improve Your Writing in 3 Minutes). Copy the name of the Emerge assignment and then paste it in the Web Link area.
- 4. Paste in the URL provided by Rubin.
- 5. Check the box for **"This link is a Tool Provider.'**
- 6. Enable evaluation in "Yes."
- 7. Set the points possible.
- 8. Due date is optional.
- 9. Click **"Submit."**

WRITE WELL, OPEN DOORS!

10. Now, when students click on the assignment, they will go directly to the item in the Emerge program.

### *Step 3: Have students access Emerge with Rubin for the first time*

1. When students click an Emerge item from your Moodle course, they will be taken to that item while still inside Moodle. They do not log into Emerge separately.

#### **If students need to purchase access on their own, the material will remain hidden until purchase.**

2. From the home page, click "Step 1" to purchase course access. Once you purchase, copy the access code you see on the screen.

3. Return to the program home page and click "Step 2" to enter the access code. Then, paste the access code in the box. Click "Submit."

4. You will return to the program home page and see all the content is now available.

Questions? Contact [support@rubineducation.com](mailto:support@rubineducation.com)